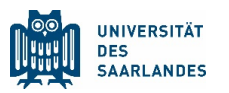

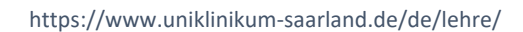

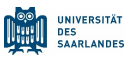

# Inhalt

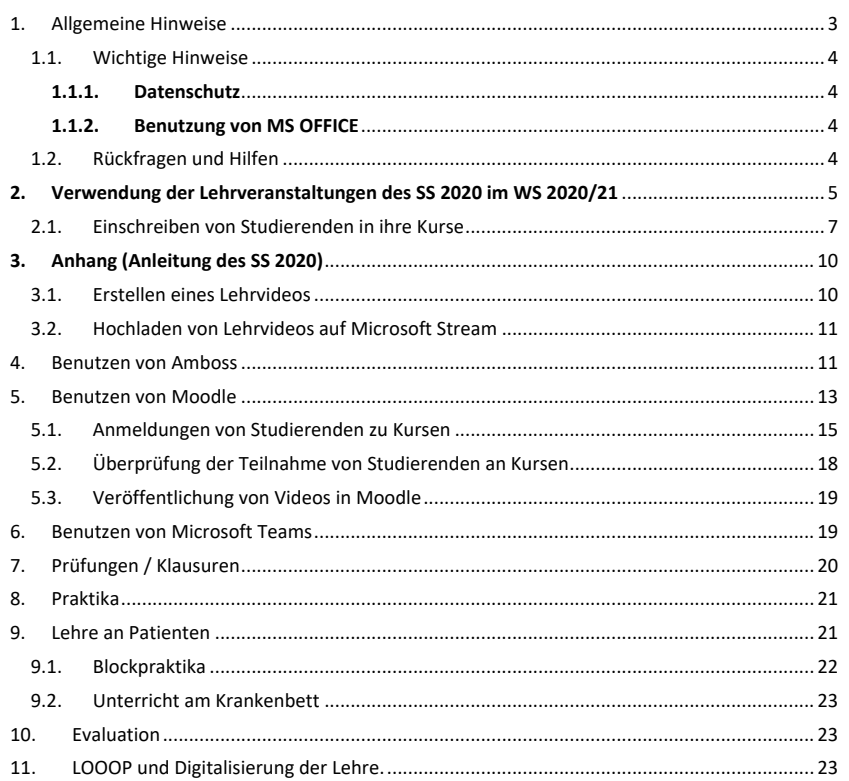

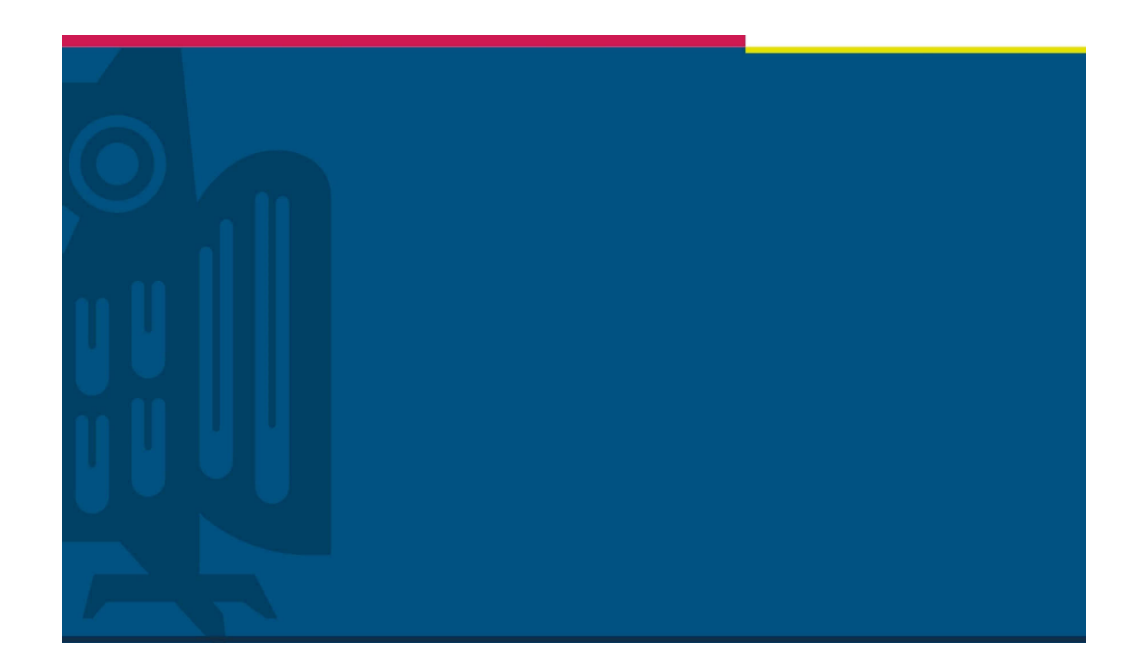

# Anleitung eLearning

# für Dozenten/Dozentinnen

Studiendekanat der Medizinischen Fakultät | Version 2.1 | Homburg | 17.01.2022

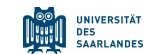

# 1. Allgemeine Hinweise

Um Studierenden unserer Fakultät auch im WS 2021/22 unter Pandemiebedingungen die Möglichkeit zu geben alle scheinpflichtigen Veranstaltungen erfolgreich abzuschließen, wird die in Moodle integrierte Plattform weiterhin zur Verfügung stehen. eLearning-Elemente können vielgestaltiger Natursein. Integraler Bestandteil soll ebenfalls Amboss sein, das im WS 2021/22 über Kompensationsmittel finanziert und zur Verfügung gestellt wird.

**Die im Bereichsrat für das Wintersemester 2020 verabschiedeten Veranstaltungsordnungen und -pläne können wegen der COVID-19 Situation außer Kraft gesetzt werden, wenn sich die Pandemiebedingungen verschlechtern und erneut keinerlei Präsenzunterricht möglich ist. Aus diesem Grund werden weiterhin digital basierte Veranstaltungen aufrechterhalten. Sobald die Bedingungen der Pandemie sich ändern, werden diese umgehend bekannt geben, dies betrifft insbesondere Praktika und Prüfungen.** 

Da wir alle in dieser Krisenzeit sehr viele Dinge parallel anbieten müssen, unterstützen wir eine größtmögliche Freiheit bei der Gestaltung der Online-Lehre, wobei Moodle eine zentrale Rolle spielen soll, damit Studierende über eine einheitliche Plattform auf die Inhalte zugreifen können. Daneben wurde von der Studienkommission beschlossen, Amboss inhaltlich einzubinden, das von den Studierenden bereits seit Jahren benutzt wird. Die Umsetzung aller Lehrveranstaltungen als alleinige eLearning-Lösung wird nicht möglich sein. Dabei stellen Praktika, insbesondere in der Klinik (Untersuchungskurse, Blockpraktika) und Prüfungen die größte Herausforderung dar. Für Vorlesungen und Seminare sind Lösungen dagegen umsetzbar. Über MS Teams, das von der Universität lizenziert ist, sind dann auch Online-Kurse möglich. Insofern werden sowohl asynchrone als auch synchrone Lösungen zur Lehre ermöglicht. Im Folgenden wird dargestellt, wie bereits vorhandener eLearning Lehrinhalt genutzt werden kann und wie neue eLearning Module erstellt und bereitgestellt werden können. Hierbei spielt das Veranstaltungsformat keine Rolle.

Es besteht ein Rahmenvertrag der Universität mit Microsoft, der Zugriff auf die komplette O365- Infrastruktur von Microsoft erlaubt, weshalb die Universität im Bereich von eLearning auch im WS 2020/21 auf das komplette Arsenal dieser Software setzt. Wesentliche Elemente sind dabei MS PowerPoint, MS Stream und MS Teams. Urheberrechtlich sensible Inhalte können mit dieser Lösung auch publiziert werden, da es sich bei der O365-Instanz um eine geschlossene Benutzergruppe handelt, die nur Universitätsmitgliedern zur Verfügung steht. Es besteht zudem die Möglichkeit, zusätzlich Gruppen einzurichten und den Zugriff auf Videos auf diese Gruppen zu beschränken. Bezüglich der genauen urheberrechtlichen Ausgestaltung einer Videovorlesung mit Fremdinhalten finden Sie in diesem Dokument Hinweise.

Weitergehende Informationen zur Digitalisierung der Lehre finden Sie auf folgenden Webseiten der UdS:

https://www.uni-saarland.de/projekt/digitalisierung/uebergreifendedigitalisierungsthemen/digitalelehre/microsoft-teams-fuer-studierende.html https://www.uni-saarland.de/projekt/elearning.html

Grundsätzlich können Sie über: https://www.uni-saarland.de/index.php?id=71229

weitergehende Informationen zum Lehrbetrieb an der UdS hier finden. An der Medizinischen Fakultät startete der Lehrbetrieb im WS 2020/21 am **2. November 2020** für das 1. Semester.

#### https://www.uniklinikum-saarland.de/de/lehre/

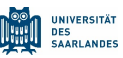

Für alle anderen Semester ist der Beginn auf den **12. Oktober 2020** festgelegt. Zu diesem Zeitpunkt **müssen** die entsprechenden Inhalte digitalen Inhalte fertiggestellt sein. Die Vorlesungszeit endet am **5. Februar 2021**. Abschlussklausuren finden aber auch noch in der Woche vom 8.- 12. Februar 2021 statt.

1.1. Wichtige Hinweise

#### 1.1.1. Datenschutz

**Personenbezogene Daten dürfen in keinen digitalen Veranstaltungen erscheinen. Dies gilt auch für Videokonferenzen mittels Teams und betrifft hier das gesprochene Wort als auch Demonstration von radiologischer Diagnostik direkt aus dem PACS, wo die Bilder nicht anonymisiert sind.**

#### 1.1.2. Benutzung von MS OFFICE

**Da im Bereich des UKS ebenfalls MS Office 365 eingeführt wurde, ist es notwendig darauf hinzuweisen, dass für die Erstellung von Lehrinhalten ausschließlich nur MS Office 365 der UdS eingesetzt werden kann. Melden Sie sich hierzu mit ihrer entsprechenden Kennung der UdS an. Denn Studierende haben keinen Zugang zu dem MS Office der Klinik. Zudem muss Moodle mit den MS Office Programmen, insbesondere Teams und Stream zusammenarbeiten. Hier kommt es ansonsten zu Konflikten und Studierende können z.B. in Moodle integrierte Videos nicht sehen, die auf Streams des UKS aufgespielt wurden. Ebenso sind Teams Sitzungen mit Studierenden nur auf Teams der UdS möglich.**

#### 1.2. Rückfragen und Hilfen

Bei Rückfragen zur digitalen Lehre steht das Studiendekanat zur Verfügung:

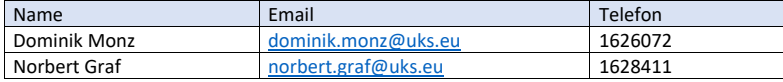

Da bereits zum Sommersemester 2020 eine Anleitung zur Erstellung digitaler Lehreinheiten erstellt wurde, wird an dieser Stelle auf diese Anleitung verwiesen. Sie finden diese auch im Anhang dieser Anleitung. Im Folgenden soll auf Änderungen eingegangen werden und insbesondere wie Sie Veranstaltungen des Sommersemesters ins Wintersemester kopieren können.

# 2. Verwendung der Lehrveranstaltungen des SS 2020 im WS 2020/21

In Moodle wurde die Struktur der Fächer für das Wintersemester bereits angelegt. Die Rolle des Veranstaltungsverwalters wurde aus dem Sommersemester übernommen. Ihre Kurse aus dem Sommersemester können entsprechend in Ihre Kurse des Wintersemesters von Ihnen kopiert werden. Hierzu gehen Sie wie folgt vor:

Erstellen Sie im WS 20/21 unter Ihrem Fach Ihre Kurse, z.B. Hauptvorlesung oder Seminar.

Im Folgenden wird dies beispielhaft für den Querschnittsbereich Q2 gezeigt.

Den Button neuen Kurs erstellen drücken, wenn Sie in Ihrem Fach sind:

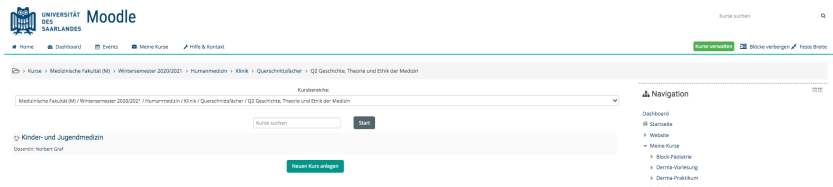

#### Danach geben Sie die erforderlichen Angaben in dem nächsten Bildschirm an:

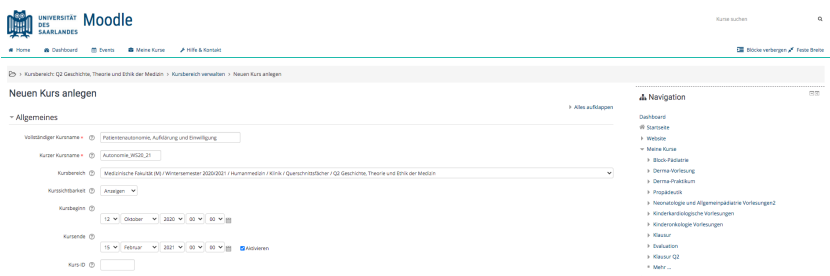

Und verlassen diesen über den Button Speichern und anzeigen am Ende der Seite. Sie erhalten dann die Seite Ihres neuen Kurses (hier Patientenautonomie, Aufklärung und Einwilligung, um Teilnehmer einzutragen. Hier geben Sie sich als Dozent ein:

https://www.uniklinikum-saarland.de/de/lehre/

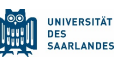

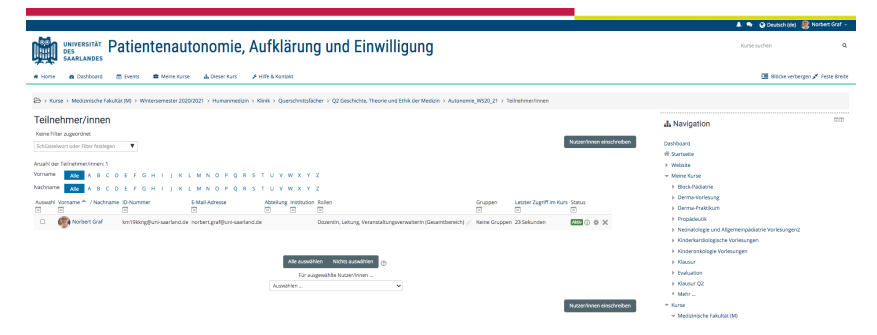

Wenn Ihr Kurs angelegt ist, erscheint er in Moodle unter Ihrem Fach:

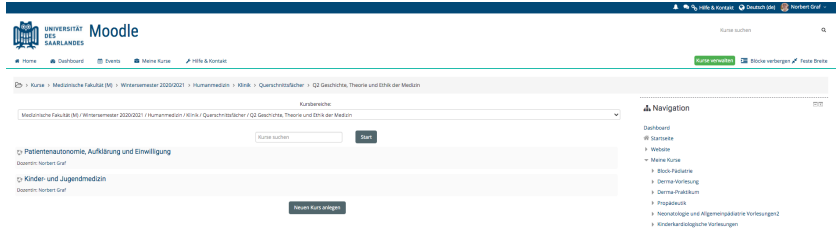

#### Auf der rechten Seite finden Sie in Moodle unten unter Einstellungen den Punkt: Import:

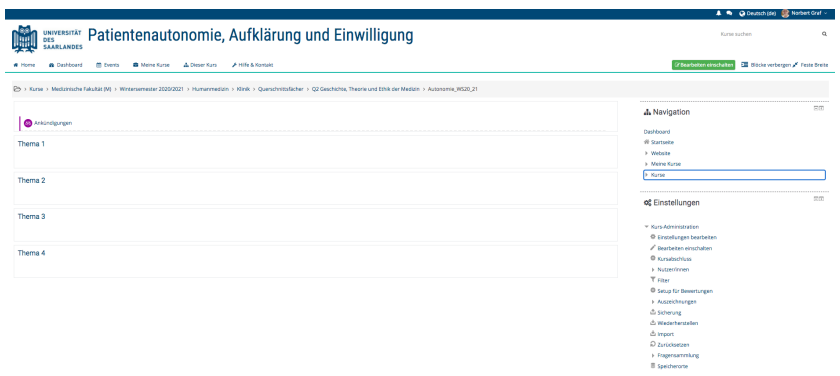

Wenn Sie darauf drücken können Sie die Veranstaltung aus dem Sommersemester durch Auswahl aussuchen. Nach der Auswahl des richtigen Kurses werden sie nach Einstellungen für den Import gefragt. Diese können Sie alle so belassen, wie diese angezeigt sind, es sei denn sie wollen bestimmte Teile nicht importieren. Danach kommt der Button Import durchführen.

UNIVERSITÄT

**DES<br>SAARLANDES** 

囑

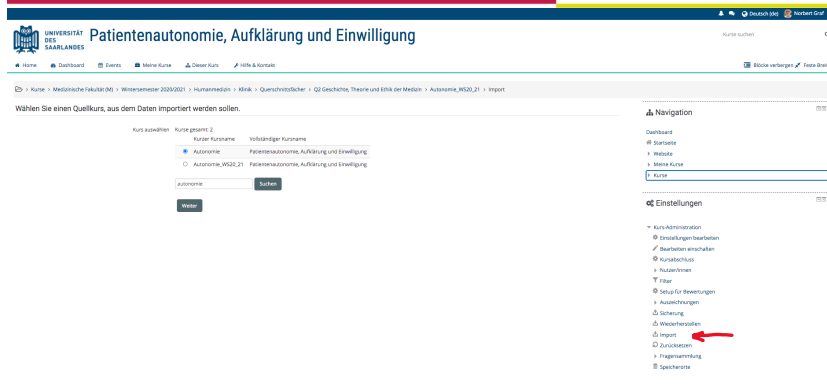

Wenn Sie diesen Button drücken werden die Veranstaltungen des Sommersemesters importiert. Wenn der Import abgeschlossen ist erscheint ein grüner Balken.

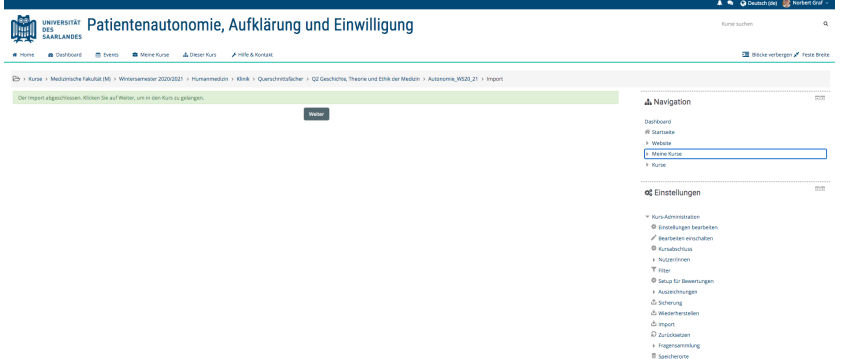

Wenn Sie auf weiter gehen, sehen Sie Ihre Veranstaltungen jetzt im WS in diesem Kurs. Da Sie sich bereits als Teilnehmer die Rolle Dozent/in zugewiesen haben können Sie an den Veranstaltungen Änderungen vornehmen können.

Den gleichen Vorgang müssen Sie für jeden Ihrer Kurse durchführen, den Sie importieren wollen.

#### 2.1. Einschreiben von Studierenden in ihre Kurse

Wir wissen im Studiendekanat, welche Studierenden sich in welchem Semester befinden. Da der Stundenplan des Semesters bekannt ist, können die Studierenden automatisch in die entsprechenden Kurse des Semesters gebucht werden. Die Studierenden können dann aus Moodle heraus per eMail angeschrieben werden, dass sie in den entsprechenden Kurs gebucht worden sind. Aus dem Kurs können sich Studierende wieder ausbuchen. Ein Einbuchen in den Kurs durch die

#### https://www.uniklinikum-saarland.de/de/lehre/

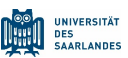

Studierenden selbst ist nicht möglich. Dies geht nur mit Rücksprache mit der Kursleitung, die den Studierenden dann händisch am Kurs teilnehmen lassen kann.

In der folgenden Abbildung sehen Sie wie Sie als Kursleitung Studierende zu einem Kurs hinzufügen können (Massen-Einschreibung), hier am Beispiel der Vorlesung Kinderonkologie. Sie müssen wie folgt vorgehen:

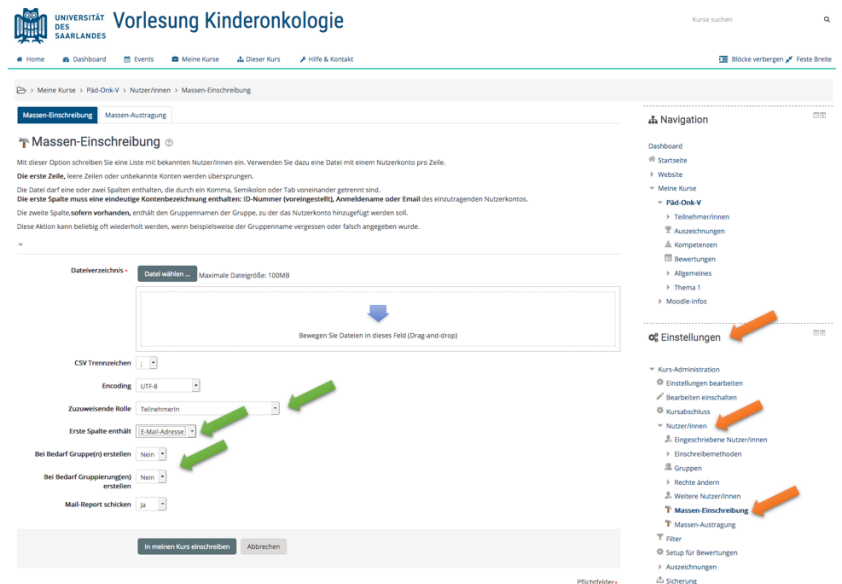

- 1. Zur Vorbereitung erstellen Sie eine .csv-Datei mit den eMail-Adressen der Studierenden, die am Kurs teilnehmen sollen. Die .csv-Datei können Sie am einfachsten aus Excel erstellen. Die eMail-Adressen der Studierenden tragen Sie in die erste Spalte ein, wobei die erste Zeile frei bleiben muss, oder schreiben Sie dort Studierende hin. Diese Excel Datei speichern Sie dann als .csv-Datei ab. Falls Sie noch keine Anmeldung der Studierendendurchgeführt haben, fragen Sie nach entsprechenden Listen im Studiendekanat nach.
- 2. **Ganz wichtig ist, dass die Studierenden, die Sie einschreiben wollen, sich zuvor mindestens einmal in Moodle mit ihrem Uni-Account angemeldet haben. Sie können Studierende nur mit deren Email der Universität einschreiben**.
- 3. Wählen Sie in Moodle Ihren Kurs, zu dem Sie Studierende zulassen möchten. Auf der rechten Seite finden Sie unter Einstellungen  $\rightarrow$  Nutzer/innen  $\rightarrow$  Masseneinschreibung.
- 4. Auf der so gewählten Seite in Moodle können Sie dann die erstellte .csv-Datei mit ,Drag-and-Drop' in das mit dem blauen Pfeil gekennzeichnete Feld ziehen. Unter dem Punkt zuweisende Rolle (oberster grüner Pfeil) wählen Sie bitte Teilnehmer/innen aus. Sie müssen im Feld Erste Spalte enthält ,E-Mail Adresse' auswählen (2. Grüner Pfeil). Wenn Sie Gruppen oder Gruppierungen von Ihren Studierenden benötigen in Ihrem Kurs benötigen wählen Sie bei den entsprechenden Fragen ja aus, ansonsten nein (3. Grüner Pfeil).

**UNIVERSITÄT** 

**DES<br>SAARLANDES** 

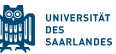

- 5. Anschließend drücken Sie den Button , In meinen Kurs einschreiben'. Haben Sie unter Mail-Report ja eingegeben werden Sie per Mail informiert welche Studierenden Sie eingeschrieben haben.
- 6. Allen eingeschriebenen Studierenden ist dann eine Mail mit dem Inhalt zu senden, dass sie in Ihrem Kurs eingeschrieben sind. Zusätzlich müssen Sie darauf hinweisen, dass sich Studierende auch wieder aus dem Kurs austragen können, wenn Sie an den Testen oder Klausuren dieses Kurses nicht teilnehmen möchten, da sie ansonsten einen Fehlversuch gewertet bekommen. Ein anderer Grund sich auszutragen liegt vor, Studierende diesen Schein bereits haben. Zum Schreiben einer solchen eMail wählen Sie (siehe nachfolgende Abbildung) nach Auswahl Ihres Kurses Teilnehmerlisten. Dort finden Sie alle Teilnehmer/innen, die bereits im Kurs eingeschrieben sind. Bei Auswahl der Gesamtkohorte dieser Studierenden können Sie diese entsprechende eMail senden. In diesem Bereich können Sie aber auch einzelne Studierende oder eine Gruppe auswählen, um diese über eMail zu kontaktieren. Im Fall eines Härtefalls können sie auf dieser Seite auch weitere Teilnehmer/innen hinzufügen.

https://www.uniklinikum-saarland.de/de/lehre/

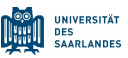

# 3. Anhang (Anleitung des SS 2020)

#### 3.1. Erstellen eines Lehrvideos

Wenn Sie bereits Lehrvideos Ihrer Veranstaltungen produziert haben, können Sie zu dem Punkt 3 (Benutzen von Amboss) oder Punkt 4 (Benutzen von Moodle) gehen. Diejenigen, die noch Lehrvideos erstellen wollen, können sich im Folgenden informieren.

#### *Erstellen von Lehrvideos mittels PowerPoint*

Der erste und wichtigste Punkt bei der Erstellung von Lehrvideos ist einzelne Videos auf ca. 10 bis maximal 20 Minuten zu begrenzen. Hierbei sollten die wichtigsten Fakten didaktisch gut aufbereitet dargestellt werden. Da Microsoft PowerPoint die Möglichkeit bietet, Präsentationen in Videos umzuwandeln, halten wir diese Art der Videoerstellung für am einfachsten und schnellsten durchführbar. Neben der Softwareversion Microsoft PowerPoint ab Version 2013 benötigen Sie als Hardware zumindest ein Mikrofon. Microsoft Office365 ProPlus steht ab sofort campusweit zur Verfügung.

Von Seiten der Universität wurde hierzu bereits eine ausführliche Anleitung erarbeitet, die Sie unter dem folgenden Link herunterladen können:

https://www.uni-

saarland.de/fileadmin/upload/projekt/digitalisierung/Videos\_Anleitung\_Konvertierung/Erstellung \_von\_Videos\_aus\_PowerPoint-Pr%C3%A4sentationen.pdf

Zusammengefasst sind hier die wesentlichen Schritte aufgeführt, um ein Lehrvideo mittels PowerPoint zu erstellen:

- Auswahl Bildschirmpräsentation
- Bildschirmpräsentation aufzeichnen, Aufzeichnung von Beginn oder ab aktueller Folie möglich. Wenn der Ton nicht automatisch bei Folienwiedergabe startet, kann man auf den Folien den Ton animieren. Dazu auf Animation, dann rechts oben auf START, dann "Nach Vorigen auswählen"
- Aufzeichnung starten
- Folie(n) mit Ton versehen
- Mit rechter Maustaste oder oben links auf Bildschirm pausieren/Aufzeichnung beenden
- Folien können animiert oder weitergeklickt werden.
- Der Ton jeder Folie kann jederzeit einzeln gelöscht und auch neu besprochen werden.
- Man kann in der Präsentation auch die Maus als Laserpointer nutzen. Dazu Strg-Taste drücken, gedrückt halten. Dann gleichzeitig rechte Maustaste drücken und ebenfalls gedrückt halten.
- Die teilweise oder fertig besprochene Datei als .pptx speichern. Dazu davor jeweils auf der letzten Folie mit der rechten Maustaste klicken und Präsentation beenden anwählen.
- Die PowerPoint Datei kann dann z.B. als PowerPoint-Bildschirmpräsentation zur Verfügung gestellt werden (Endung .ppsx). Diese Datei kann nicht editiert werden. Sinnvoll ist es allerding die Datei als Video mit der Endung .mp4 abzuspeichern, da diese Datei auf Microsoft Stream hochgeladen werden kann. Andere Formate sind je nach PowerPoint Version ebenfalls möglich.

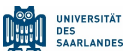

Ihnen steht es selbstverständlich frei, andere Softwarelösungen zu benutzen, um Lehrvideos zu erstellen.

#### 3.2.Hochladen von Lehrvideos auf Microsoft Stream

Nach der erfolgreichen Produktion eines Lehrvideos kann dieses auf der campusweit verfügbaren Plattform Microsoft Stream veröffentlicht werden. Zum Hochladen werden Dateien mit der Endung .mp4 und .mov von MS Streams akzeptiert.

Auch hierzu gibt es bereits von der Universität eine ausführliche Anleitung unter: https://www.unisaarland.de/fileadmin/upload/projekt/digitalisierung/Ver%C3%B6ffentlichung\_von\_Videos\_auf\_ MS\_Stream.pdf.

Bei Microsoft Stream handelt es sich um eine YouTube-ähnliche Videoplattform, die einfach zu bedienen ist. Die Veröffentlichung auf Microsoft Stream wird ausdrücklich empfohlen, da Stream die Möglichkeit besitzt, Videos bandbreitenschonend in die UdS-eigene Moodle-Umgebung einzubinden und somit eine Überlastung des Uni-Netzes zu umgehen. Hier erstellte und freigegebene Videos können über ein HTML-Snippet, das MS Stream Ihnen als Export anbietet, in Moodle integriert werden. Das über MS Stream publizierte Video erscheint nahtlos in Moodle. Wir empfehlen dieses zweistufige Verfahren nachdrücklich, da Ihnen zur Anzeige des Videos die leistungsstarke, professionelle Microsoft Plattform dient.

# 4. Benutzen von Amboss

Unsere Studienkommission hat entschieden, dass AMBOSS in die Online Lehre integriert werden soll. Dieses geschieht insbesondere auch auf Wunsch der Studierenden, von denen sich viele mit AMBOSS in verschiedenster Weise auf Prüfungen etc. vorbereiten. Man kann zu AMBOSS unterschiedliche Meinungen haben, aber je nach Fach macht es vielleicht Sinn, das Eine oder Andere einzubinden. AMBOSS findet man über die SULB oder direkt unter: https://www.amboss.com/de. Man benötigt ein Login, das man als Dozent der UdS im SS 2020 bekommen kann:

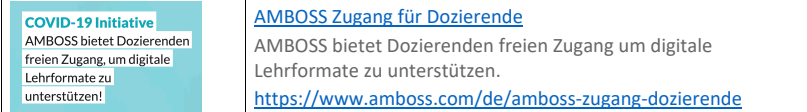

Für die Studierenden ist AMBOSS an der UdS frei, da dies über die Kompensationsmittel seit mehreren Semestern finanziert wird. Alle Studierenden haben Ihren persönlichen Account.

Amboss stellt im SS 2020 zu allen vorklinischen und klinischen Fächern vollständige Onlinekurse zur Verfügung. Nach Absolvierung durch die Studierenden wird automatisch eine verifizierte Teilnahmebestätigung erstellt. Hierdurch haben die Universitäten die Möglichkeit, die Teilnahme der Studierenden zu überprüfen und diese als (Teil-)Äquivalent zur Anerkennung zu nutzen, wenn gewünscht. Dieses Online Zertifikat, welches verifiziert und überprüfbar ist, wenn Studierende in Amboss gekreuzt haben, erlaubt die Leistung der Studierenden nachzuvollziehen. Inwieweit dies für Prüfungen akzeptiert werden kann, ist noch Gegenstand der Diskussion. Beispiele für solche Kurse

#### https://www.uniklinikum-saarland.de/de/lehre/

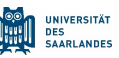

finden Sie unter folgenden Links: (Bitte beachten Sie: Zu diesen Kursen gelangen Sie nur direkt über die Links.)

- Urologie: https://next.amboss.com/de/courses/nf0752
- Gynäkologie: http://www.amboss.com/de/app/courses/5f0i52
- Pädiatrie: www.amboss.com/de/app/courses/Lf0w52
- Gastroenterologie: http://www.amboss.com/de/app/courses/mf0V52
- Nephrologie:
- https://www.amboss.com/de/app/courses/6f0jM2 • Gynäkologie: http://www.amboss.com/de/app/courses/Of0Im2

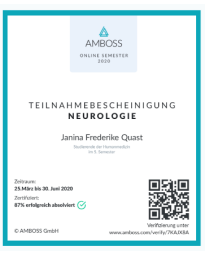

Für andere Fächer können solche Kurse bei AMBOSS erfragt werden. Sämtliche zur Verfügung gestellten Kurse können autark genutzt werden oder in bestehende Konzepte integriert werden. Am Ende eines solchen Kurses, den der Student vollständig durchlaufen hat, wird für den Studierenden ein Zertifikat ausgestellt. Es ist möglich dieses Zertifikat als Erfolgskontrolle und regelmäßige Teilnahme am Kurs anzuerkennen.

Es gibt zusätzlich den folgenden Link aus AMBOSS, der für Dozenten darlegt, wie AMBOSS in eigene digitale Lehrkonzepte eingebunden werden kann: https://www.amboss.com/de/wissen/AMBOSS\_f%C3%BCr\_Dozierende

Im Einzelnen erlaubt Amboss folgende Möglichkeiten der Integration in die eigene Lehre:

- Alle Inhalte einschließlich Fragen aus der Datenbank, Bilder, Tabellen, Videos, Auditorfolgen sind komplett kostenlos in eigenen Vorlesungen verwendbar
- Dozenten können eigene Sitzungen erstellen und mit den Studierenden teilen
- Auch einzelne Amboss-Lernkarten können mit den Studierenden geteilt werden bis hin zu einzelnen Keywords und Ankerpunkten (z.B. Definition eines Fachbegriffs)
- Es gibt für Dozenten sog. "learning analytics" auf Kohortenbasis. Dies bedeutet, Studierende kreuzen in Amboss, und Dozenten können sehen: wie oft und wie gut etwas gekreuzt wurde.

Folgendes Vorgehen zum Einsatz von Amboss in die Lehre der Medizinischen Fakultät kann vorgeschlagen werden:

- Den Studierenden kann zu einer Veranstaltung ein Thema aus Amboss zum Bearbeiten gegeben werden. Die Studierenden kreuzen die dazugehörigen Fragen und der Dozent / die Dozentin sieht, wo es am meisten Schwierigkeiten gab und was Fallstricke sind und kann dann in der einem Online-Seminar oder einer Online-Vorlesung gezielt darauf eingehen.
- Auf der Seite des Studiendekanats finden Sie eine Präsentation hierzu von AMBOSS

Amboss würde beim Bau der Onlinestruktur und Aufbau der Kurse plus Organisation und Struktur helfen. Die wird momentan abgeklärt. Die SULB überprüft gerade, wie AMBOSS in Moodle eingebunden werden kann. Ein wichtiger Baustein wäre dabei die Etablierung eines Single-Sign-On-Verfahrens, um nach einem einmaligen Einloggen sowohl Moodle als auch Amboss authentifiziert zu alderen eta alderen artean. Erreferen artean eta alderen artean eta alderen artean. Erreferen artean artean

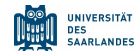

# 5. Benutzen von Moodle

Moodle ist das Open Source Learning Management System an der Universität des Saarlandes. Es richtet sich als kostenfreies Angebot an alle Lehrenden der Universität. Wesentliche Information zu Moodle sind auf der folgenden Webseite der UdS zu finden: https://www.unisaarland.de/en/project/elearning/moodle/.

Sie finden den UdS-Zugang zu Moodle unter: https://lms.sulb.uni-saarland.de/moodle/. Um per Login auf die Plattform zu gelangen, benötigen Sie Ihre UdS Kennung. Es handelt sich um die gleichen Anmeldedaten wie für Eduroam. Falls Sie Ihre Kennung nicht kennen, bitte an den Service Desk des HIZ der UdS wenden: https://www.hiz-saarland.de/dienste/servicekontakte/

Moodle wurde in Zusammenarbeit mit der SULB entsprechend den Fachrichtungen und Kliniken der Medizinischen Fakultät strukturiert, damit Studierende sich intuitiv zurechtfinden können, wenn Sie eine eLearning Veranstaltung suchen. Die folgenden Abbildungen spiegeln diese Struktur sowohl für die Human- als auch Zahnmedizin wider. Eine Erweiterung der Struktur erfolgt kontinuierlich, um alle Kurse abbilden zu können:

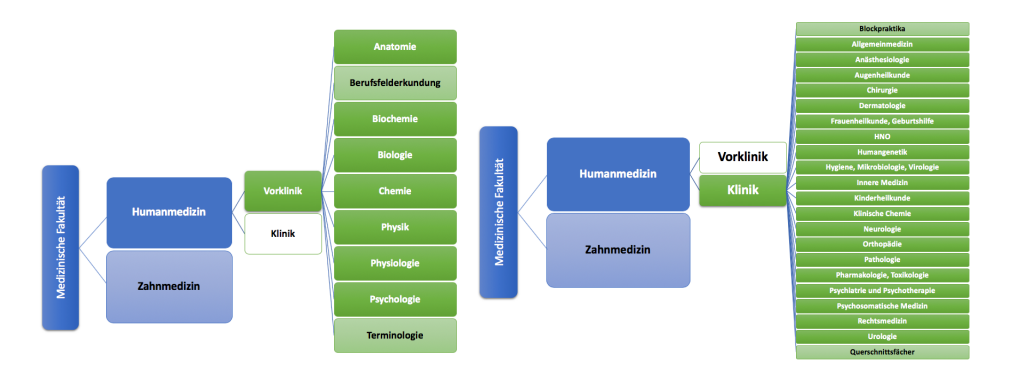

#### https://www.uniklinikum-saarland.de/de/lehre/

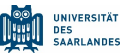

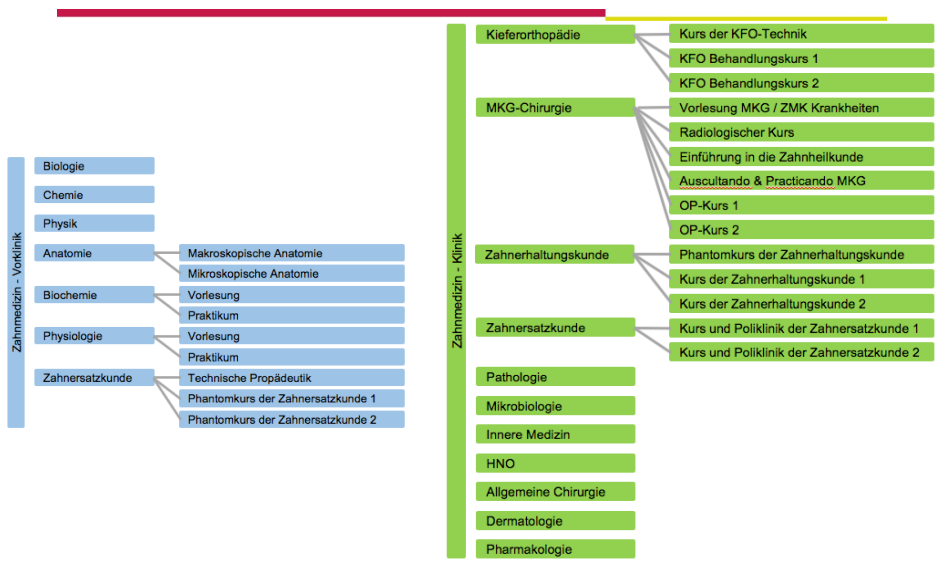

Die obige Struktur wurde vom Studiendekanat in Moodle abgebildet. Es werden nur die obersten Hierarchien angezeigt. Schon vorhandene Kurse wurden in die entsprechenden Fächer verschoben. Wichtig ist, dass wir von jedem Fach wissen müssen, wer die Rolle eines Veranstaltungsverwalters oder einer Veranstaltungsverwalterin ausüben wird. Diese Person trägt die Verantwortung für die Korrektheit der Veranstaltung und auch dafür, dass nur Kurse hochgeladen werden, bei denen es zu keinen Problemen mit dem Urheberrecht kommt. Zusätzlich müssen Kursersteller/innen benannt werden, die dann als Dozenten für den jeweiligen Kurs verantwortlich sind. Die Veranstaltungsverwalter/innen können diese Rechte vergeben.

In Bezug auf das Urheberrecht finden Sie folgende weiteren Informationen hier: https://lms.sulb.uni-saarland.de/moodle/mod/page/view.php?id=2900. Eine ausgezeichnete Darstellung bzgl. des Urheberrechts stammt von Anne Fuhrmann-Siekmeyer, Universität Darmstadt, die von der eLearning-Arbeitsgruppe TU Darmstadt angepasst wurde (https://www.elearning.tu-

darmstadt.de/media/elc/ relaunch/dienstlesitungen/rechtsfragen/Info Schaubild Material inLe hre\_AnpassungMrz2018\_v5.png).

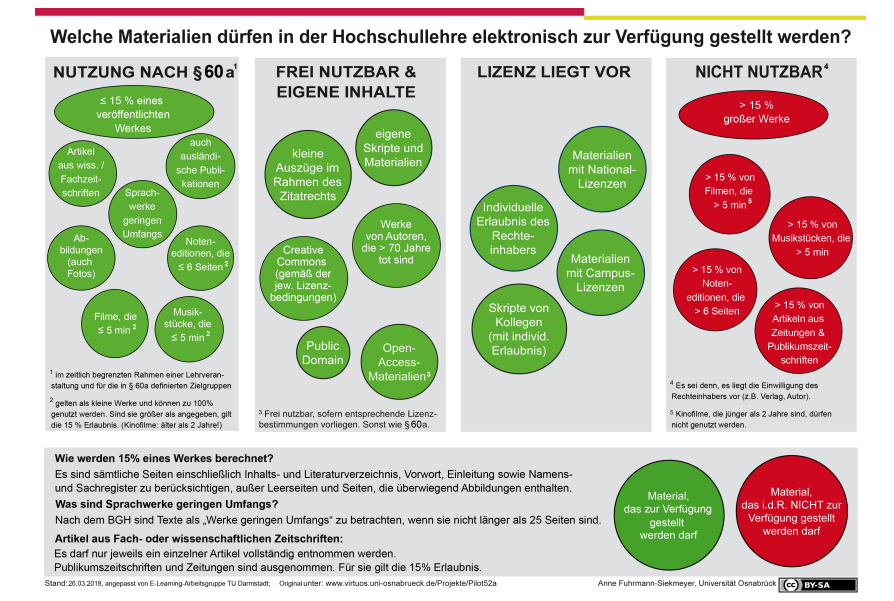

Um einen Einstieg in Moodle zu erhalten finden Sie im Moodle Support unter Wiki entsprechende Informationen und Hilfen. Für Lehrstuhlinhaber gibt es diese Informationen unter: https://lms.sulb.uni-saarland.de/moodle/mod/wiki/view.php?pageid=394. Für Lehrende finden Sie Informationen zum Moodle Einstieg hier: https://lms.sulb.unisaarland.de/moodle/mod/wiki/view.php?pageid=395.

Grundsätzlich empfehlen wir die Nutzung der Moodle-Wikis. Hier hat die SULB alles Wissenswerte für Lehrende und Studierende in Stichwortform zusammengefasst. Sie finden hier Inhalte, die einen Großteil Ihrer Fragen bei Anlage und Konzeption Ihrer Lehrveranstaltungen beantworten dürften. Wiki für Lehrende: https://lms.sulb.uni-saarland.de/moodle/mod/wiki/view.php?pageid=326 Wiki für Studierende: https://lms.sulb.uni-saarland.de/moodle/mod/wiki/view.php?pageid=328

#### 5.1.Anmeldungen von Studierenden zu Kursen

Im Sommersemester 2020 sollen Studierende nur in den Veranstaltungen / Kursen teilnehmen, die ihrem Semester entsprechen. Das Vorziehen von Kursen wird nicht erlaubt.

Es gibt mehrere Möglichkeiten für die Studierenden sich in Kurse anzumelden:

- 1. Eine Anmeldung ist weiterhin über LSF möglich. Die Daten aus LSF müssen dann exportiert und in Moodle zu dem Kurs importiert werden.
- 2. Sie können weiterhin die Studierenden so anmelden lassen wie bisher.

#### https://www.uniklinikum-saarland.de/de/lehre/

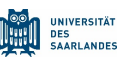

- 3. Jede/r Studierende kann sich selbst in einen Kurs in Moodle einschreiben, wenn dies Ihr Kurs zulässt, den Sie erstellt haben.
- 4. Wir wissen im Studiendekanat, welche Studierenden sich in welchem Semester befinden. Da der Stundenplan des Semesters bekannt ist, können die Studierenden automatisch in die entsprechenden Kurse des Semesters gebucht werden. Die Studierenden können dann aus Moodle heraus per eMail angeschrieben werden, dass sie in den entsprechenden Kurs gebucht worden sind. Aus dem Kurs können sich Studierende wieder ausbuchen. Ein Einbuchen in den Kurs durch die Studierenden selbst ist nicht möglich. Dies geht nur mit Rücksprache mit der Kursleitung, die den Studierenden dann händisch am Kurs teilnehmen lassen kann.

Von den drei Möglichkeiten erachten wir die dritte Version am besten, da hierdurch gewährt werden kann, dass Studierende, die die Berechtigung für den Kurs haben auch teilnehmen können. In der folgenden Abbildung sehen Sie wie Sie als Kursleitung Studierende zu einem Kurs hinzufügen können (Massen-Einschreibung), hier am Beispiel der Vorlesung Kinderonkologie. Sie müssen wie folgt vorgehen:

- 7. Zur Vorbereitung erstellen Sie eine .csv-Datei mit den eMail-Adressen der Studierenden, die am Kurs teilnehmen sollen. Die .csv-Datei können Sie am einfachsten aus Excel erstellen. Die eMail-Adressen der Studierenden tragen Sie in die erste Spalte ein, wobei die erste Zeile frei bleiben muss, oder schreiben Sie dort Studierende hin. Diese Excel Datei speichern Sie dann als .csv-Datei ab. Falls Sie noch keine Anmeldung der Studierendendurchgeführt haben, fragen Sie nach entsprechenden Listen im Studiendekanat nach.
- 8. **Ganz wichtig ist, dass die Studierenden, die Sie einschreiben wollen, sich zuvor mindestens einmal in Moodle mit ihrem Uni-Account angemeldet haben. Sie können Studierende nur mit deren Email der Universität einschreiben**.
- 9. Wählen Sie in Moodle Ihren Kurs, zu dem Sie Studierende zulassen möchten. Auf der rechten Seite finden Sie unter Einstellungen  $\rightarrow$  Nutzer/innen  $\rightarrow$  Masseneinschreibung.
- 10. Auf der so gewählten Seite in Moodle können Sie dann die erstellte .csv-Datei mit 'Drag-and-Drop' in das mit dem blauen Pfeil gekennzeichnete Feld ziehen. Unter dem Punkt zuweisende Rolle (oberster grüner Pfeil) wählen Sie bitte Teilnehmer/innen aus. Sie müssen im Feld Erste Spalte enthält ,E-Mail Adresse' auswählen (2. Grüner Pfeil). Wenn Sie Gruppen oder Gruppierungen von Ihren Studierenden benötigen in Ihrem Kurs benötigen wählen Sie bei den entsprechenden Fragen ja aus, ansonsten nein (3. Grüner Pfeil).
- 11. Anschließend drücken Sie den Button 'In meinen Kurs einschreiben'. Haben Sie unter Mail-Report ja eingegeben werden Sie per Mail informiert welche Studierenden Sie eingeschrieben haben.

**UNIVERSITÄT** 

**DES DES**<br>SAARI ANDES

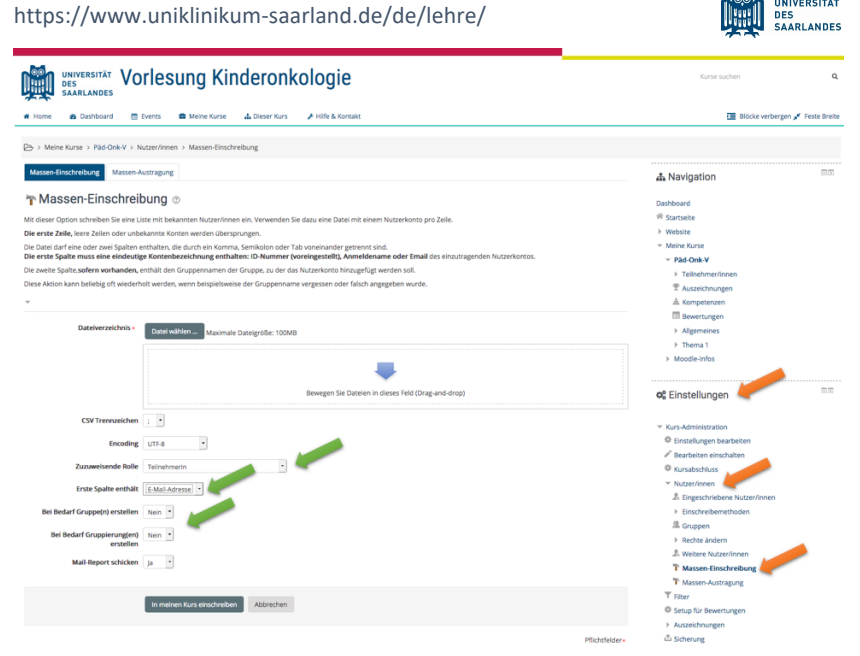

12. Allen eingeschriebenen Studierenden ist dann eine Mail mit dem Inhalt zu senden, dass sie in Ihrem Kurs eingeschrieben sind. Zusätzlich müssen Sie darauf hinweisen, dass sich Studierende auch wieder aus dem Kurs austragen können, wenn Sie an den Testen oder Klausuren dieses Kurses nicht teilnehmen möchten, da sie ansonsten einen Fehlversuch gewertet bekommen. Ein anderer Grund sich auszutragen liegt vor, Studierende diesen Schein bereits haben. Zum Schreiben einer solchen eMail wählen Sie (siehe nachfolgende Abbildung) nach Auswahl Ihres Kurses Teilnehmerlisten. Dort finden Sie alle Teilnehmer/innen, die bereits im Kurs eingeschrieben sind. Bei Auswahl der Gesamtkohorte dieser Studierenden können Sie diese entsprechende eMail senden. In diesem Bereich können Sie aber auch einzelne Studierende oder eine Gruppe auswählen, um diese über eMail zu kontaktieren. Im Fall eines Härtefalls können sie auf dieser Seite auch weitere Teilnehmer/innen hinzufügen.

# https://www.uniklinikum-saarland.de/de/lehre/

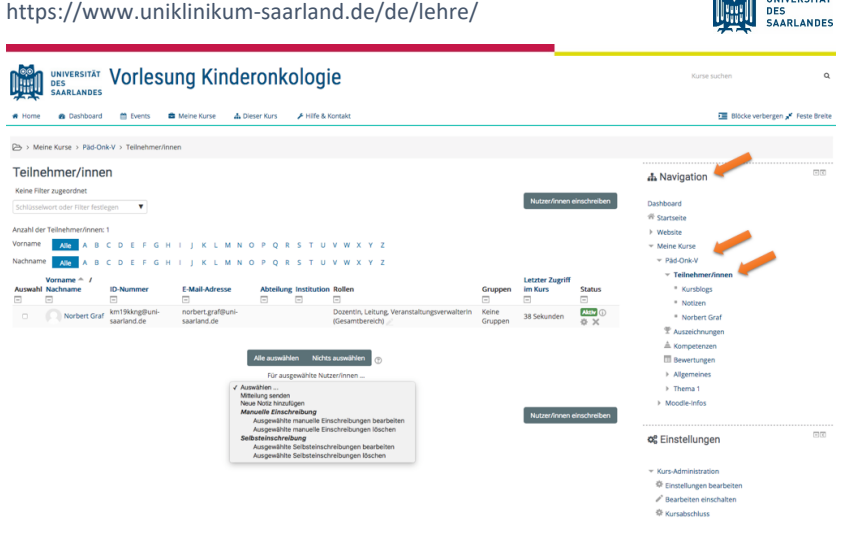

# 5.2.Überprüfung der Teilnahme von Studierenden an Kursen

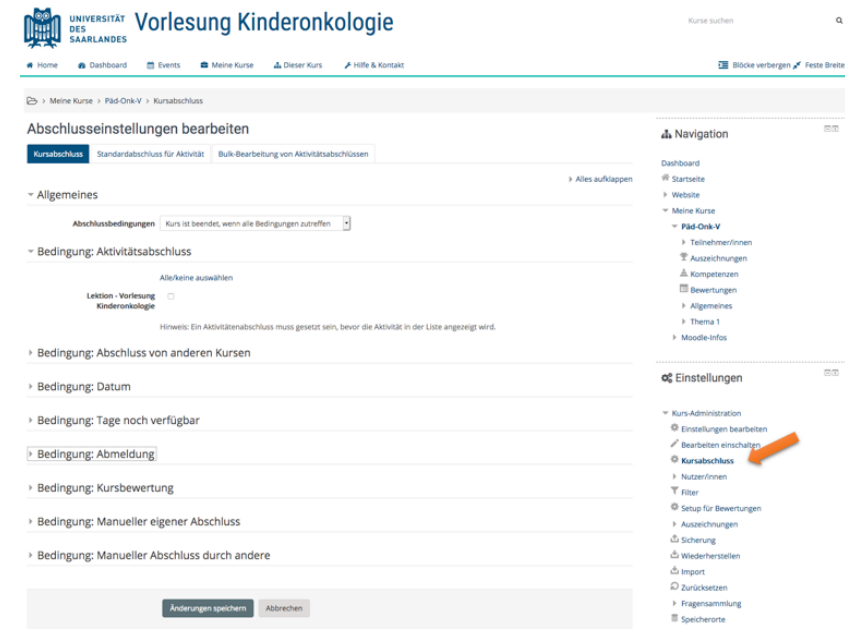

UNIVERSITÄT

UNIVERSITÄT

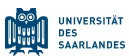

Es gibt die Möglichkeit als Dozent in einem Kurs über "Kursabschluss" Bedingungen zu definieren, die festlegen wann ein Kurs als abgeschlossen gilt (siehe vorherige Abbildung). Es gibt in Moodle für den Dozenten eines Kurses auch einen Menüpunkt "Berichte", in dem man sich z.B. die Kursabschlüsse anschauen kann. Momentan wird noch diskutiert diesen Menüpunkt wird freizugeben.

Handreichungen für Lehrende finden sie in Moodle unter: https://lms.sulb.unisaarland.de/moodle/course/view.php?id=478&section=3. Weitere Hilfestellungen bei Rückfragen zum Umgang mit Moodle können Sie hier erhalten:

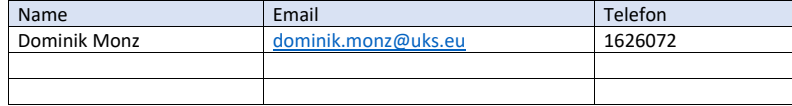

#### 5.3. Veröffentlichung von Videos in Moodle

Zur Veröffentlichung von Videos in Moodle wird vorausgesetzt, dass die Möglichkeiten, die Moodle zur Online-Lehre bietet, bekannt sind:

(https://lms.sulb.unisaarland.de/moodle/mod/wiki/view.php?id=27856).

Ihre neu erstellten oder bereits vorhandenen Lehrvideos können Sie In Moodle zu Ihrem Kurs hochladen. Hierzu hat die UdS eine Anleitung erstellt, die hier heruntergeladen werden kann: https://www.uni-

saarland.de/fileadmin/upload/projekt/digitalisierung/Ver%C3%B6ffentlichung\_von\_Videos\_in\_M oodle.pdf.

# 6. Benutzen von Microsoft Teams

Microsoft Teams wird im Rahmen des Microsoft Lizenzvertrags mit der UdS allen Mitgliedern der Universität zur Verfügung gestellt. Es ist eine Software, über die sich Personen – auch Personen außerhalb unserer Universität – im virtuellen Raum über eine aktive Verbindung treffen können und in Echtzeit produktiv zusammenarbeiten können. Unterhaltungen können direkt dort geführt werden, wo die Arbeit stattfindet, sei es bei der gemeinsamen Erstellung eines Dokuments, in einer Besprechung oder bei der gemeinsamen Arbeit in anderen Apps und Diensten. Microsoft Teams ist eine Anlaufstelle für formlose Chats, das schnelle Durchlaufen eines Projekts, Arbeiten mit Teamdateien und Zusammenarbeiten an freigegebenen Projektdokumenten, alles Möglichkeiten, die in Seminaren genutzt werden können.

Informationen zu den ersten Schritten und eine Anleitung zur Nutzung von Microsoft Teams finden Sie auf:

https://www.uni-

saarland.de/projekt/digitalisierung/digitalisierungsprojekte/digitalelehre/interaktivelehre/microso ft-teams.html

#### https://www.uniklinikum-saarland.de/de/lehre/

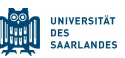

Eine Einführung in Microsoft Teams finden Sie in diesem YouTube Video: https://www.youtube.com/watch?v=SbSEioeOlz0 oder: https://www.youtube.com/watch?v=PLrg733LFjc&list=PLXPr7gfUMmKzhEg7gYTfP-EjrsRocQu\_G

Daneben gibt es eine Schnellstart Anleitung unter: https://cloud.hiz-saarland.de/s/nwQGt92g7xf6TC7#pdfviewer und ein eBook mit einer sehr ausführlichen Anleitung: https://cloud.hiz-saarland.de/s/byyd3oAoToWzWDt#pdfviewer

Sie können auch auf der Seite von Microsoft viele nützliche Informationen zu Teams finden und sich in das Programm einarbeiten:

https://docs.microsoft.com/de-de/microsoftteams/get-started-with-teams-quick-start

Sie können Teams im Browser unter https://teams.microsoft.com nutzen oder dort die Teams App (erhältlich für Windows, MacOS und Linux) herunterladen. Wenn gewünscht finden Sie zusätzlich die Anwendungen für Smartphones und Tablets im Apple App-Store oder Google Play-Store. Für die Nutzung von Teams im Browser empfehlen wir eine aktuelle Version von Microsoft Edge bzw. von Google Chrome zu verwenden.

In Moodle können Sie Kurse anlegen, in denen Sie Microsoft Teams einsetzen möchten und dadurch online Seminare mit einer Gruppe von Studierenden abhalten. In diesen Seminaren stehen Ihnen vielfältige Möglichkeiten zur Verfügung, indem Sie z.B. Videos mit den Studierenden diskutieren, die einzelne Versuche von Praktika Ihrer Veranstaltung vorführen, oder Kasuistiken von Patienten besprechen in dem Sie interaktiv während der Besprechung nach Anamnese und Untersuchungsbefund evtl. mit multimedialem Inhalt (z.B. Herzgeräusche, Video eines Krampfanfalls, ...) die weiteren diagnostischen Schritte mittels Labor und Bildgebung aufzeigen, die dann im Rahmen der Differentialdiagnose zur richtigen Diagnose führen. Anschließend können sie die Therapie und Prognose der Erkrankung mit Ihren Studierenden besprechen. Eine andere Möglichkeit besteht auch darin, dass Sie Studierenden die Aufgabe geben ein Thema zu bearbeiten und in dem Online Seminar in einer PowerPoint Präsentation ihre Ausarbeitung in der Seminargruppe online vortragen. Dies könnte man auch benoten.

Somit ergeben sich folgende Möglichkeiten durch den Einsatz von Microsoft Teams:

- 1. Prüfungen und Hausarbeiten
- 2. Demonstration von Praktika
- 3. Interaktive Differentialdiagnose mittels Kasuistiken von Patienten

# 7. Prüfungen / Klausuren

Eine Aktivität, die in Moodle möglich ist, ist die die Durchführung eines Tests, z.B. als Selbsttest oder auch als Klausur. Eine Anleitung zur Erstellung eines Test finden Sie hier: https://lms.sulb.unisaarland.de/moodle/pluginfile.php/74247/mod\_resource/content/5/TestEinstellungen.pdf. Solche Tests können asynchron durchgeführt werden oder aber auch unter Benutzung von Microsoft Teams, wobei sich dann alle Studierenden in Microsoft Teams einloggen müssen und dann in Moodle den Test auswählen müssen. Die Zeitdauer des Tests wird von Ihnen zuvor festgelegt.

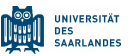

Mögliche Fragetypen zu Tests finden Sie hier: https://lms.sulb.unisaarland.de/moodle/pluginfile.php/76745/mod\_resource/content/1/Fragetypen.pdf.

Eine zweite Möglichkeit Tests durchzuführen ist mittels AMBOSS möglich. Siehe hierzu zweiter Abschnitt in Kapitel 3 (AMBOSS).

Wichtig bei der Durchführung von Klausuren ist, dass die UdS im Moment noch keine digitale Ersatzmöglichkeit für schriftliche Prüfungen mit mehr als einer Person (Klausuren) sieht. Von daher ist die Frage der Benotung zu diskutieren. Wahrscheinlich müssen die online durchgeführten Tests und Klausuren durch Klausuren im Präsenzmodus ergänzt werden. Ausnahmen könnten Hausarbeiten sein, wie PowerPoint Präsentationen in Seminaren.

Von Seiten der UdS finden Sie hier Handreichungen zu schriftlichen Prüfungen:

https://www.uni-saarland.de/fileadmin/upload/studieren/qms/Handreichung\_schriftlichePLdigital\_2020-03-26.pdf

und zu mündlichen Prüfungen:

https://www.uni-saarland.de/fileadmin/upload/studieren/qms/Handreichung\_muendlichePLdigital\_2020-03-26.pdf

# 8. Praktika

Ein digitaler Ersatz von Laborpraktika ist generell nicht möglich. Das Aufzeichnen von Versuchen eines Laborpraktikums kann allerdings eine Hilfestellung darstellen.

# 9. Lehre an Patienten

Lehre unmittelbar an Patienten ist digital nicht möglich. Anamnese und körperliche Untersuchung kann über Videos mit multimedialen Inhalten demonstriert werden. Allerdings ist die Umsetzung des theoretischen Wissens nur über Praktika an Patienten möglich, wie Unterricht am Krankenbett und Blockpraktika.

Entsprechend der Verordnung zur Abweichung von der Approbationsordnung für Ärzte bei einer epidemischen Lage von nationaler Tragweite vom 30. März 2020 ergibt sich folgender Sachverhalt (Abschnitt 2):

#### § 2 **Unterrichtsveranstaltungen**

**Praktische Übungen können abweichend von § 2 Absatz 3** der Approbationsordnung für Ärzte an Simulationspatienten, Simulatoren, Modellen oder Medien durchgeführt werden, sofern dies die epidemische Lage von nationaler Tragweite erfordert. Sie können durch digitale Lehrformate begleitet werden.

**ÄApprO § 2 Absatz 3**

## https://www.uniklinikum-saarland.de/de/lehre/

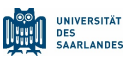

- o …. Beim **Unterricht am Krankenbett** darf jeweils nur eine kleine Gruppe von Studierenden gleichzeitig unmittelbar am Patienten unterwiesen werden, und zwar beim Unterricht in Form der Patientendemonstration eine Gruppe von höchstenssechs, bei der Untersuchung eines Patienten durch Studierende eine Gruppe von höchstens drei.
- o … **Blockpraktika** sind Veranstaltungen von ein- bis sechswöchiger Dauer zur Differentialdiagnostik und -therapie der wichtigsten Krankheitsbilder unter Bedingungen des klinischen und ambulanten medizinischen Alltags. …

#### **Begründung des BMG zu Abschnitt 2, zu Absatz 2:**

Um das Infektionsrisiko für den Patienten, die Lehrkraft sowie die Studierenden zu reduzieren, **können Praktische Übungen auch an Simulationspatienten, Simulatoren, Modellen oder Medien**  stattfinden. So wird gewährleistet, dass auch bei einer epidemischen Lage von nationaler Tragweite die praktischen Kompetenzen vermittelt werden können. Sie können **durch digitale Lehrformate begleitet** werden. Die Belange von Medizinstudierenden mit Behinderungen sind jeweils zu berücksichtigen.

#### 9.1. Blockpraktika

Blockpraktika können erst dann in Kliniken stattfinden, wenn Präsenzveranstaltungen im Klinikum erlaubt sind. Hiermit ist frühestens im Juni oder Juli zu rechnen, evtl. auch nicht mehr während der Vorlesungszeit des SS 2020. Aus diesem Grund kann das Blockpraktikum wie folgt organisiert werden:

- o Ein theoretischer Teil mittels digitalen Lehrformaten (Präsenz nicht zwingend)
- o Ein praktischer Teil mittels Simulationen und / oder Ultraschall
- o Ein Teil mittels Videokonferenz über Teams zur Diskussion von Kasuisten
- o Abschlussklausur

Hierbei kann jedes Fach für sich entscheiden wie groß der Anteil der einzelnen Teile ist. Es muss aber ein praktischer Teil durchgeführt werden. Auch dieser darf mittels Videokonferenz über Teams abgehalten werden, wobei dann praktische Untersuchungen durchgeführt werden, bzw. demonstriert werden.

Als Beispiel wird das Blockpraktikum in der Pädiatrie wie folgt aussehen:

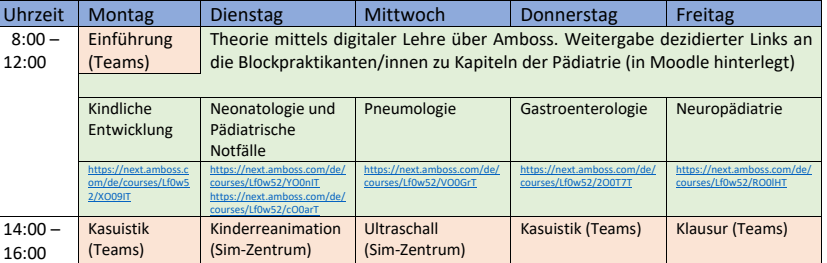

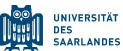

Das Blockpraktikum innerhalb der Allgemeinmedizin hat bereits mit solchen Praxen begonnen, die zugestimmt haben, auch während der COVID-19 Pandemie Unterricht mit Beachtung aller hygienischer Vorschriften durchzuführen.

#### 9.2. Unterricht am Krankenbett

Da für dieses Sommersemester (SS 2020) nicht abzusehen ist, wann Präsenzlehre im Klinikum stattfinden kann, ist ein Unterricht am Krankenbett nicht möglich. Dies betrifft insbesondere die Anamnesegruppen und den Untersuchungskurs.

Folgende digitale Lehreinheiten stehen über Amboss zur Verfügung:

Anamnese: https://www.amboss.com/de/library#libraryTree=a30QSf&fxid=2R0Tmf Körperliche Untersuchung: https://www.amboss.com/de/library#libraryTree=a30QSf&fxid=cR0aNf Befunde: https://www.amboss.com/de/library#libraryTree=a30QSf&fxid=1R02Nf Sonographie: https://www.amboss.com/de/library#libraryTree=a30QSf&fxid=XR09lf

Diese können in die entsprechenden Lehrveranstaltungen eingebaut werden und mit den studierenden via Teams besprochen werden.

#### 10. Evaluation

Frau Christel Andres aus der Physiologie hat eine Anleitung zur Evaluation der digitalen Lehre geschrieben, wie eine solche in Moodle integriert werden kann. Diese Anleitung wird gesondert an alle Dozenten/innen versendet und findet sich auf der Homepage des Studiendekanats. Da ein entsprechendes Feedbackformular einfach zu Kursen in Moodle importiert werden kann. Wird dieses ebenfalls bereitgestellt. Dieses erlaubt dann auch einen Vergleich zwischen einzelnen Veranstaltungen. Das Formular kann zusätzlich durch Fragen ergänzt werden, z.B. zur Bewertung einzelner Dozenten.

# 11. LOOOP und Digitalisierung der Lehre.

Da die Lehrveranstaltungen des Sommersemesters nicht wie geplant abgehalten werden können und unklar ist, wie lange diese Situation anhalten wird, hat die Leitung des NKLM gemeinsam mit dem Ausschuss Digitalisierung der Gesellschaft für Medizinische Ausbildung (GMA), der bvmd, der Universitätsmedizin Göttingen, der LMU München und dem LOOOP-Projekt der Charité ein zweistufiges Konzept erarbeitet, um in einem **kooperativen Ansatz digitale Ressourcen aller interessierten Medizinischen Fakultäten gemeinsam zu nutzen**. In einem ersten Schritt werden die Medizinischen Fakultäten gebeten, auf freiwilliger Basis bereits vorhandene Online-Ressourcen zur Verfügung zu stellen. In einem zweiten Schritt sollen weitere Lehrangebote für Bereiche bzw. Themen erstellt werden, die noch nicht durch die bereits vorhandenen Ressourcen abgedeckt sind.

# https://www.uniklinikum-saarland.de/de/lehre/

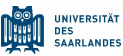

Zur Umsetzung des ersten Schritts wurde eine **Plattform entwickelt, die allen Medizinischen Fakultäten zur Verfügung steht: https://looop-share.charite.de. Hier können Links zu lokal an den Fakultäten vorhandenen digitalen Ressourcen hinterlegt und systematisch den Inhalten des NKLM und NKLZ zugeordnet werden.** Damit gibt es einen direkten Bezug eigener, fakultärer Curricula zu den bundesweit verfügbaren Ressourcen. Eine Nutzung wird auch ermöglicht, falls Fakultäten LOOOP nicht als Software für die Kartierung ihrer Curricula nutzen. Die jeweiligen digitalen Ressourcen verbleiben lokal und der Zugriff dazu wird weiterhin durch die jeweilige Fakultät geregelt. Dabei werden die an den Fakultäten genutzten unterschiedlichen technischen Systeme ebenso mitgedacht wie die Zugangssteuerung/-berechtigungen und rechtliche Aspekte.

Konkret steht eine LOOOP-Plattform (https://looop-share.charite.de) ab sofort kostenlos allen Fakultäten zum Teilen von **Links zu bereits bestehenden digitalen Ressourcen** zur Verfügung. Es werden dort nicht die Ressourcen selbst hochgeladen, sondern nur Links hinterlegt, die auf Ressourcen in den jeweiligen Lernmanagement-Systemen der einzelnen Fakultäten verweisen. Die Links werden in LOOOP thematisch sortiert und können dort sowohl Fächern und Querschnittsbereichen zugeordnet als auch gegen den NKLM kartiert werden. So ist jeder Fakultät eine direkte Zuordnung der bundesweit verfügbaren Ressourcen zu den eigenen Curricula möglich. Die Kontrolle über den Zugang zu den Ressourcen bleibt zu 100% in der Hand der jeweils bereitstellenden Institution, da die Ressourcen in den Lernmanagementsystemen der Fakultäten verbleiben und auch die Zugangsberechtigungen dort kontrolliert werden.

Sowohl die Nutzung der bereitgestellten Materialien als auch von LOOOP-share ist für alle Fakultäten kostenlos.

Mittlerweile (4. Mai) liegen unter **https://looop-share.charite.de** aktuell bereits mehr als 300 verlinkte und gegen den NKLM kartierte Ressourcen bereit. Auf der Startseite der Plattform finden Sie detaillierte Informationen. Zum Login können Sie Ihre gewohnten LOOOP-Zugangsdaten verwenden. Nach dem Login gibt es die Möglichkeit, an einer kurzen, geführten Tour teilzunehmen.

Für Unterstützung beim Verlinken Ihrer eigenen Ressourcen können Sie sich gerne an weiterentwicklung@nklm.de oder share@looop-projekt.org wenden.

Für die Medizinische Fakultät der UdS stellt sich die Frage, inwieweit sie sich an dieser Aktivität beteiligt.